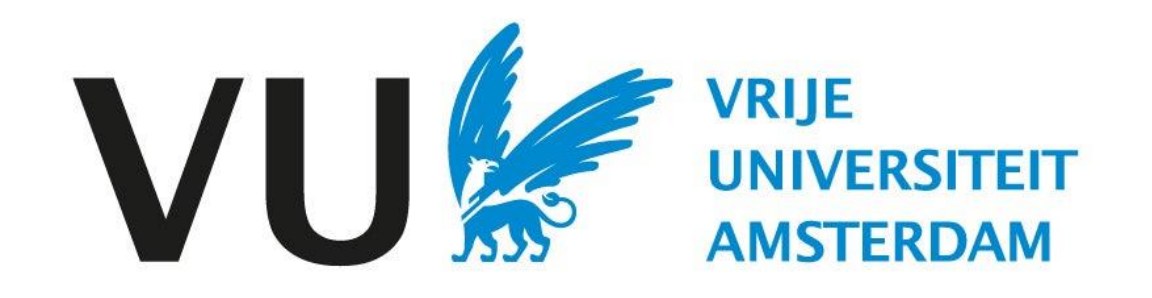

This manual is intended for anyone using the ATS.

Manual: navigating the system

# Table of content

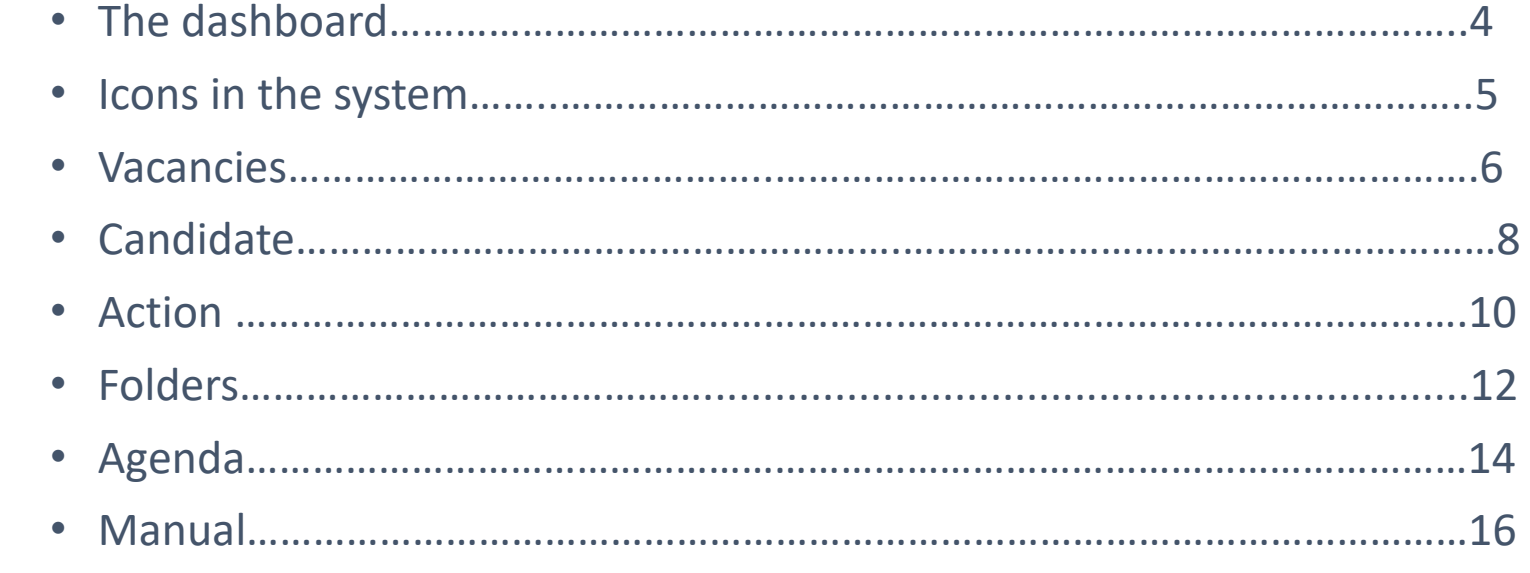

The number refers to the slide.  $\bullet$ 

# Manual Navigating the system (in Ubeeo) Role: All users

#### **Step by step to the best candidate**

You want to use Ubeeo, the new ATS of VU Amsterdam. With the help of this manual it will be easier for you to use Ubeeo.

#### **In this manual the following points are highlighted.**

- The dashboard
- Icons in the system
- User manual

#### **Questions?**

Do you have questions about the process of Recruitment & Selection? If so, please contact the ATS support team.

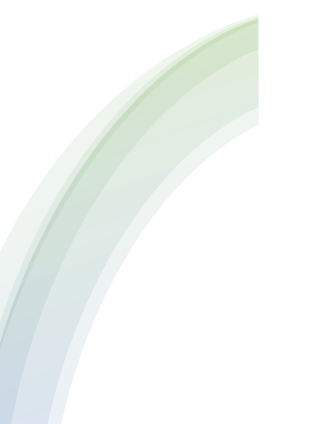

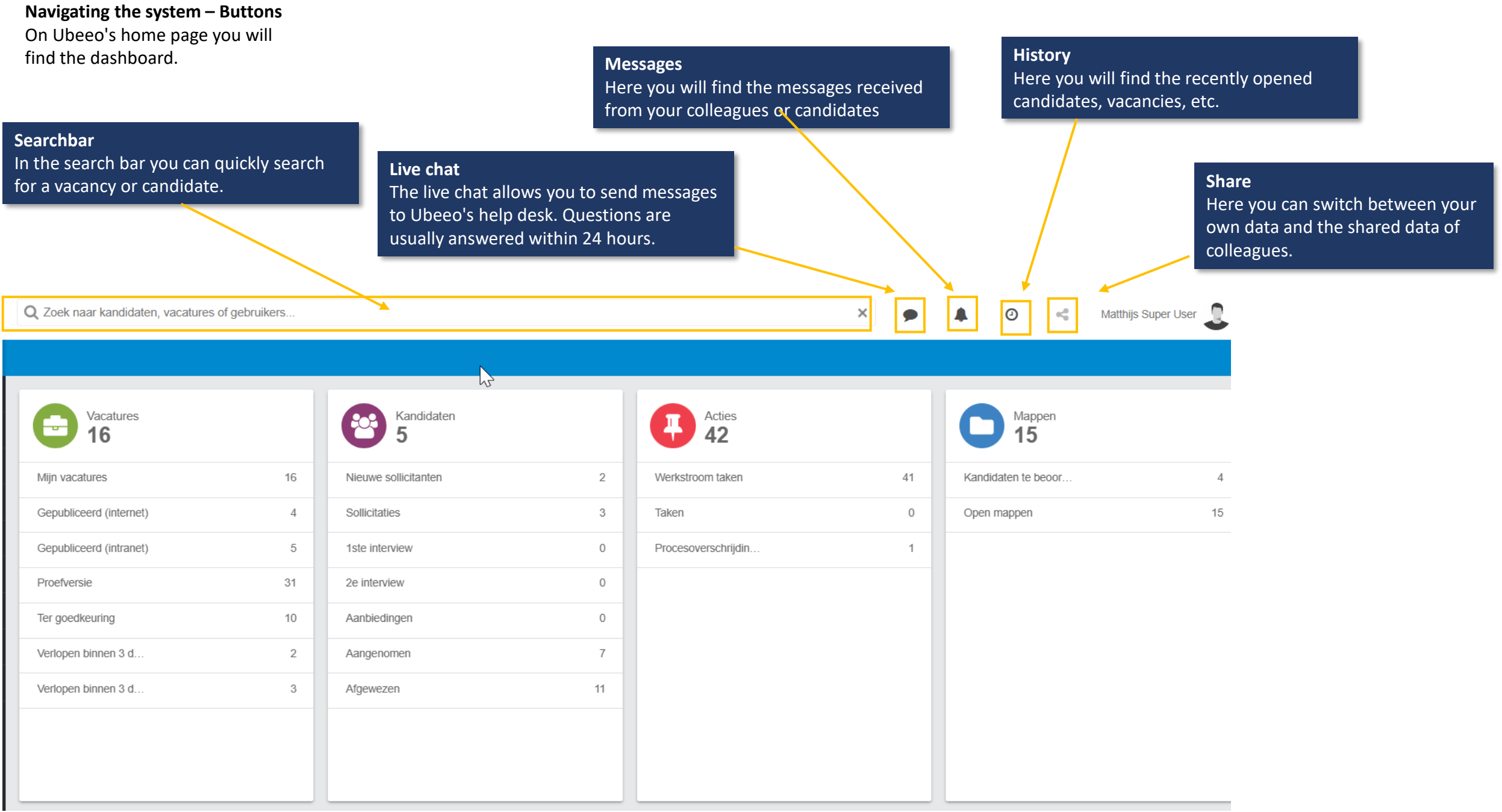

**Icons**  The list shows the different icons used in the system.

### Iconenlijst

Navigeer naar het overzicht scherm Navigeer naar het Sollicitanten Volg scherm Bekijk bestand - Open een lijst van meerdere bestanden - Bekijk sollicitatieformulier  $\odot$  - Toevoegen 盥 - Verwijderen - Kandidaten in map

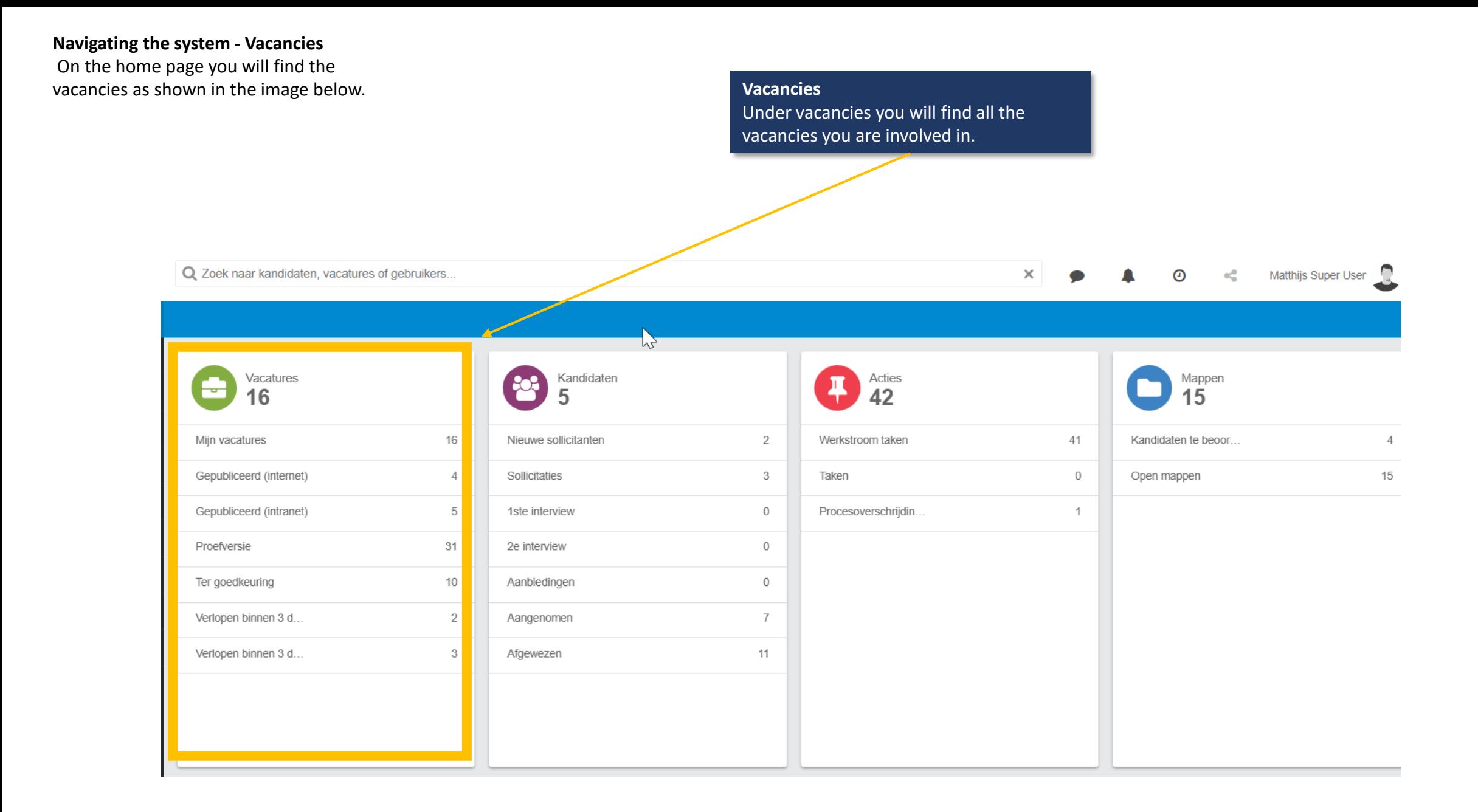

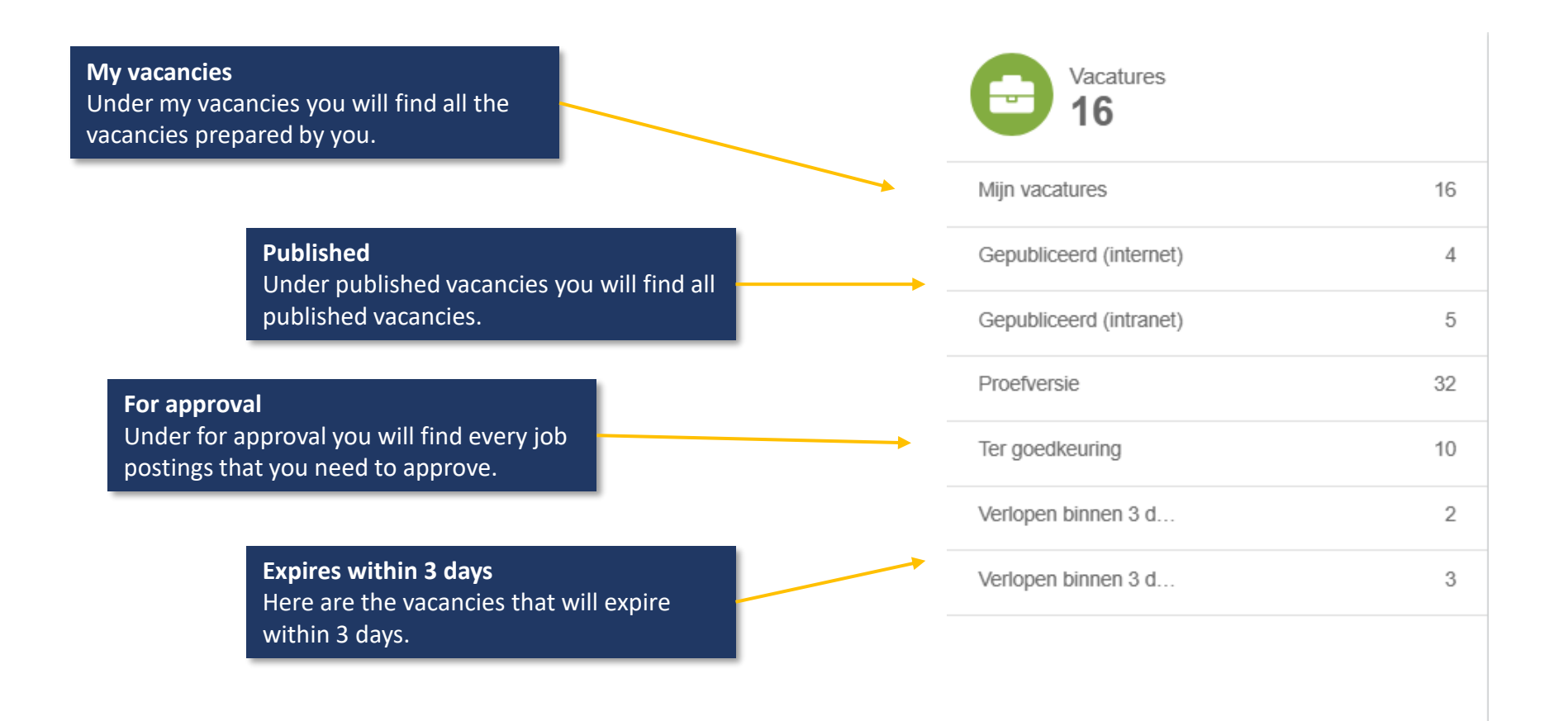

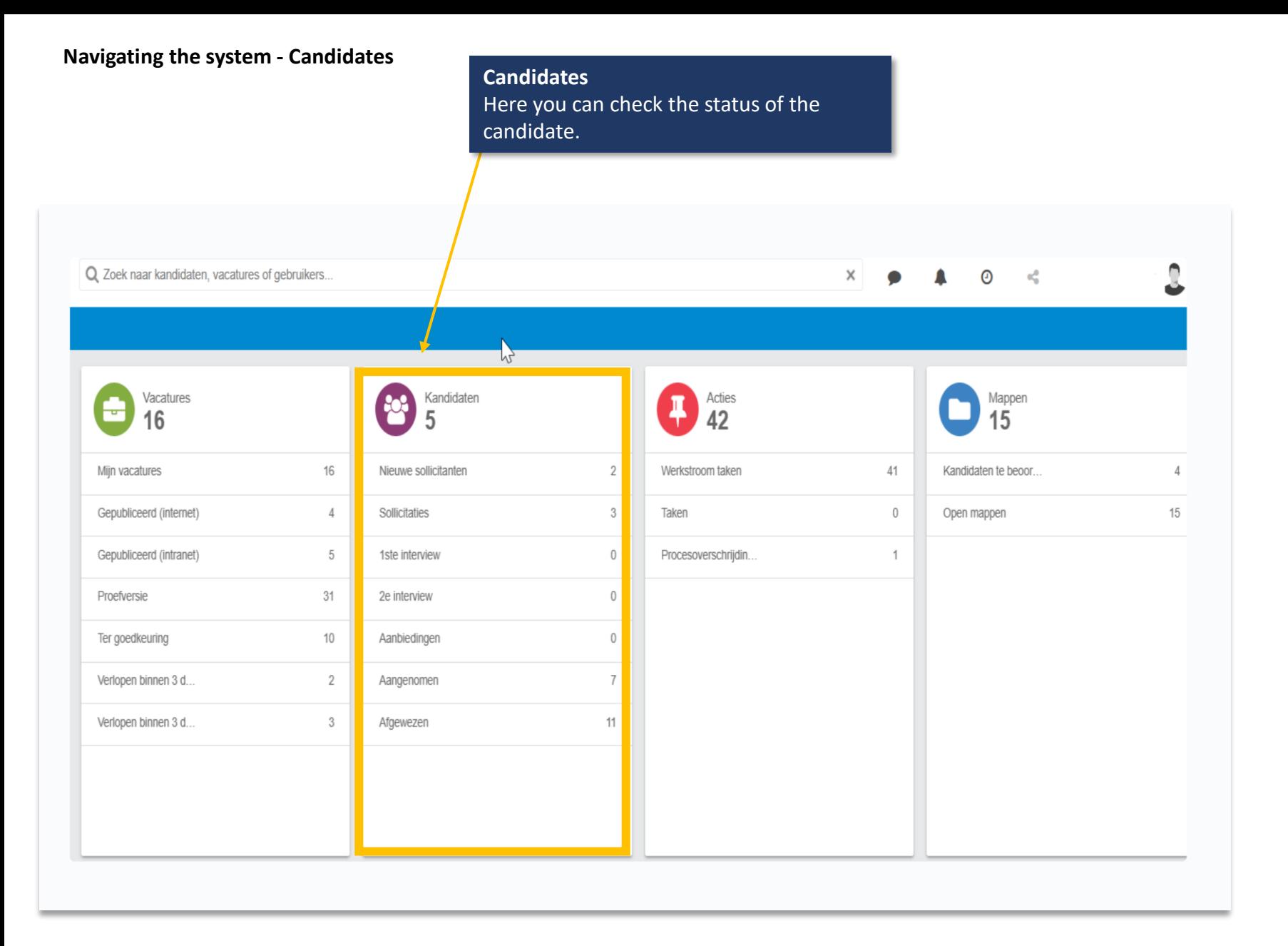

**Candidates are filtered by their current status** Importantly, candidates are filtered by current status. This means that when you invite a new applicant for the first interview this candidate will only be found under the heading 1st interview.

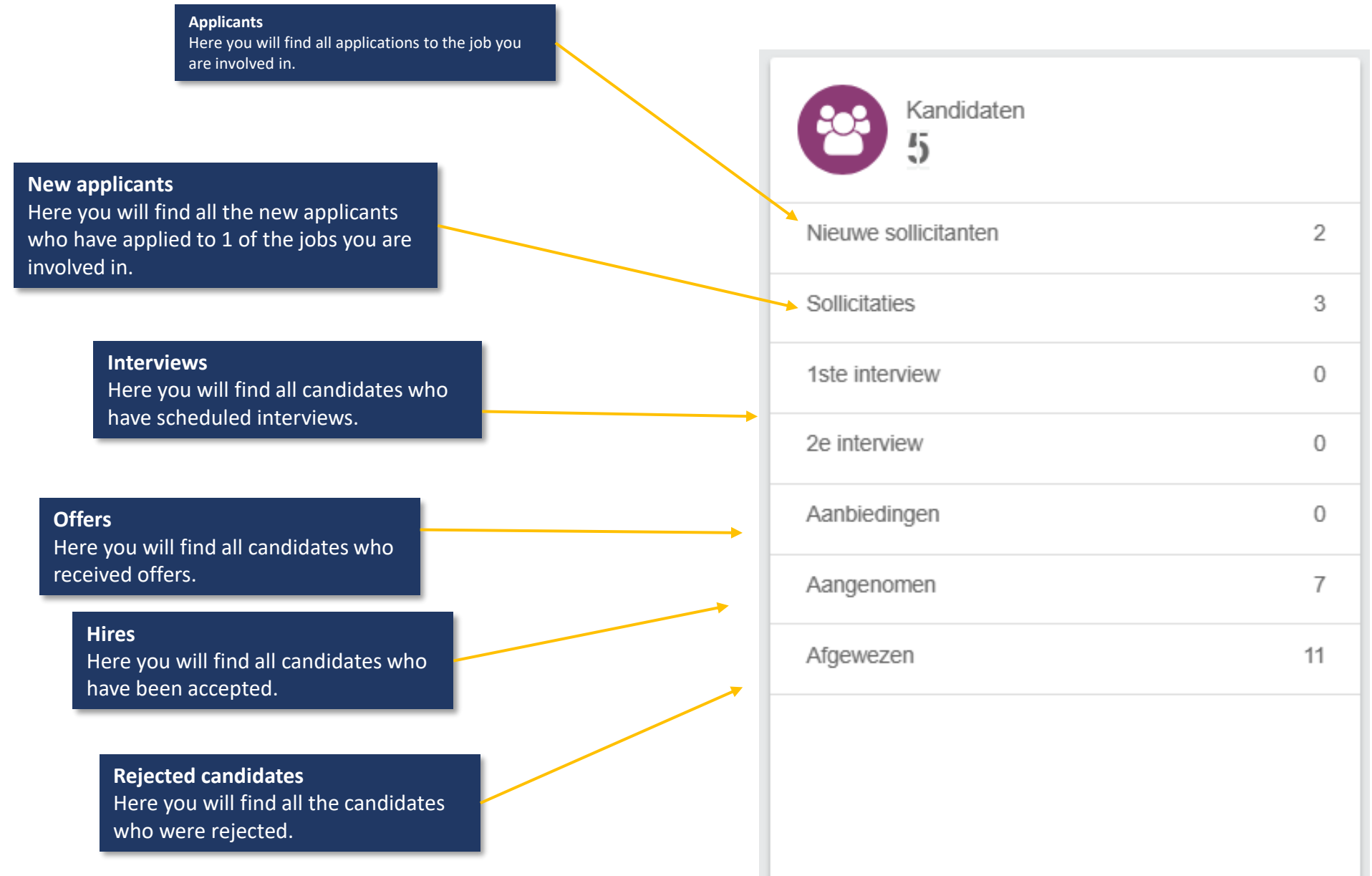

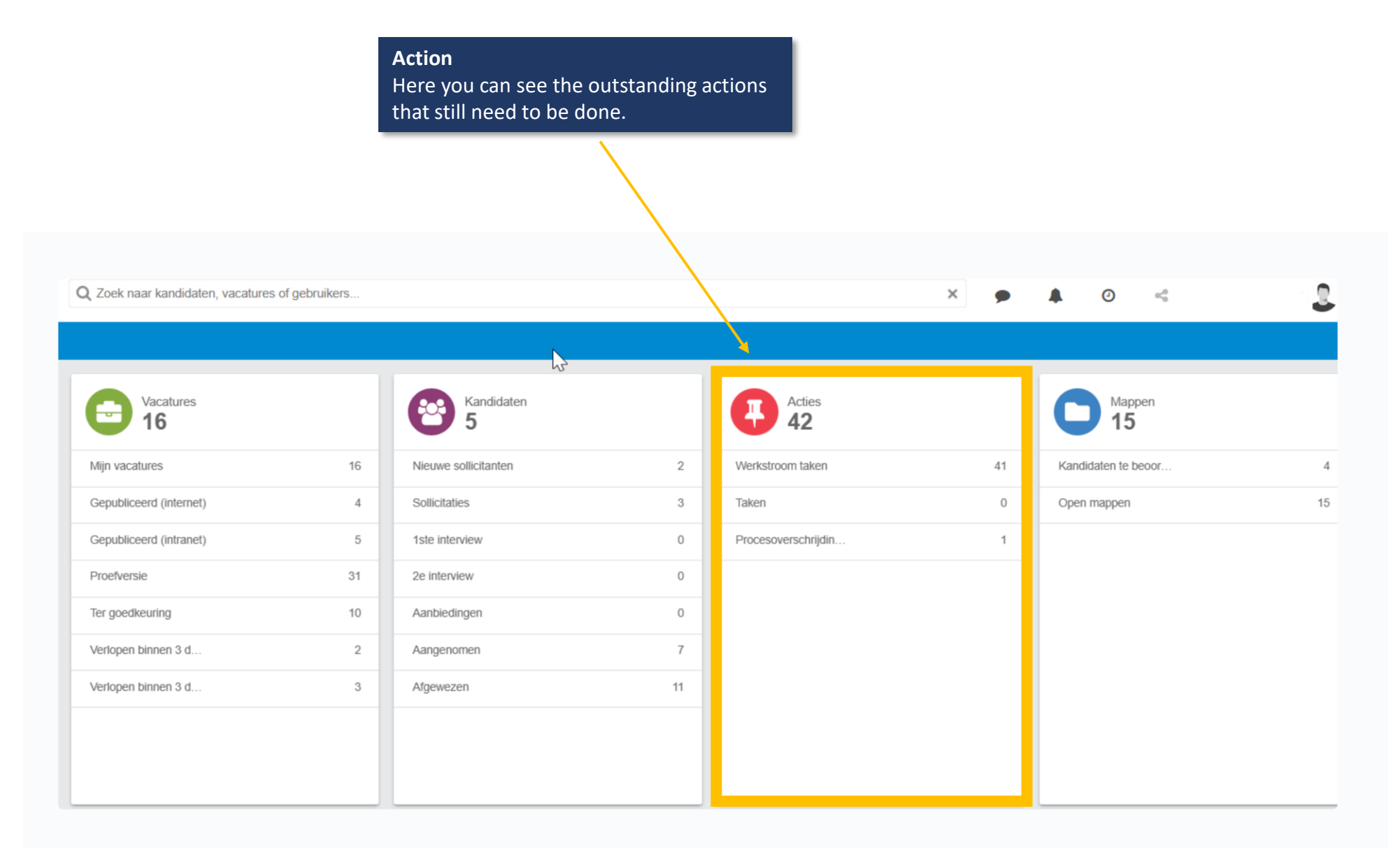

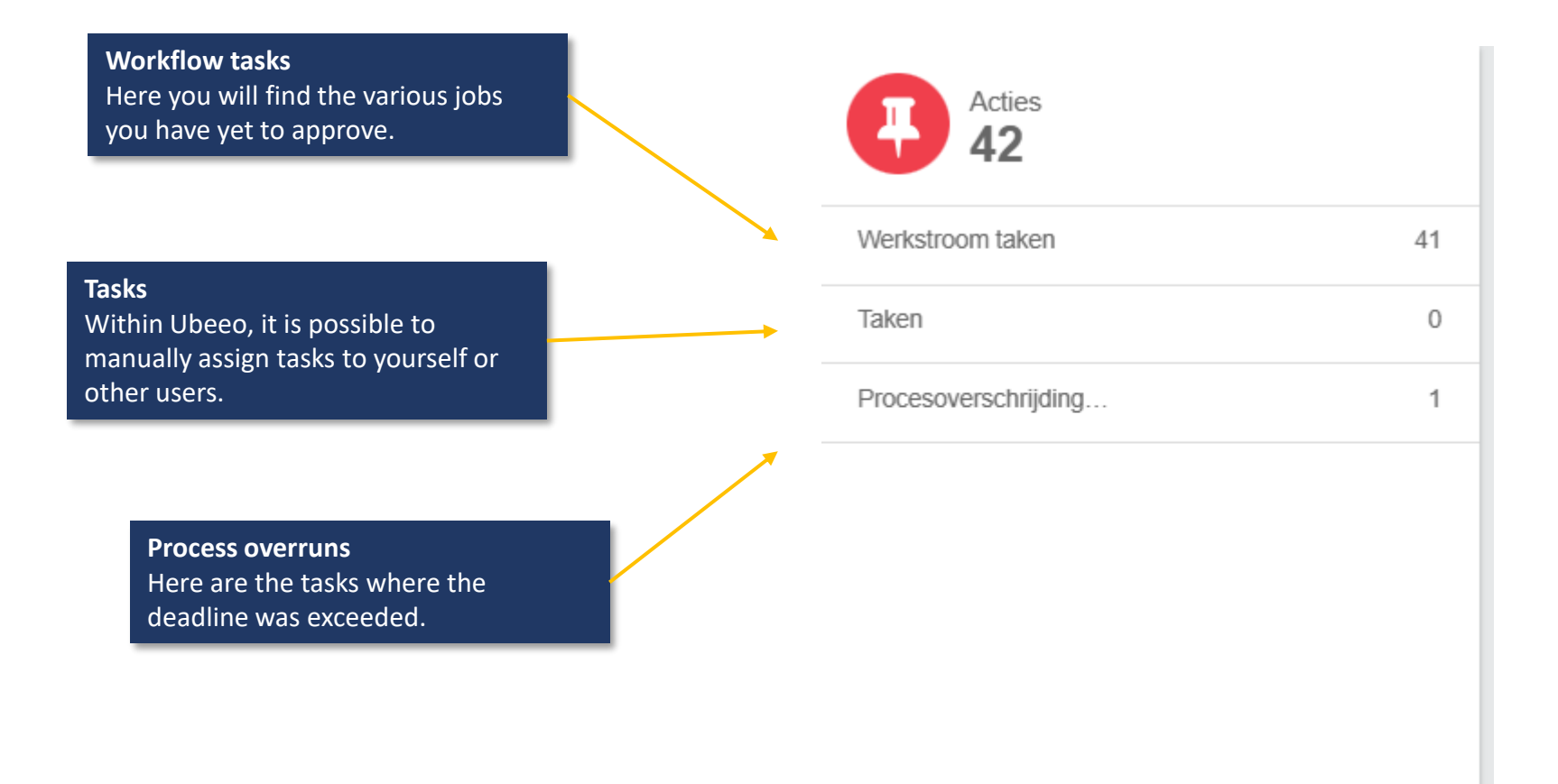

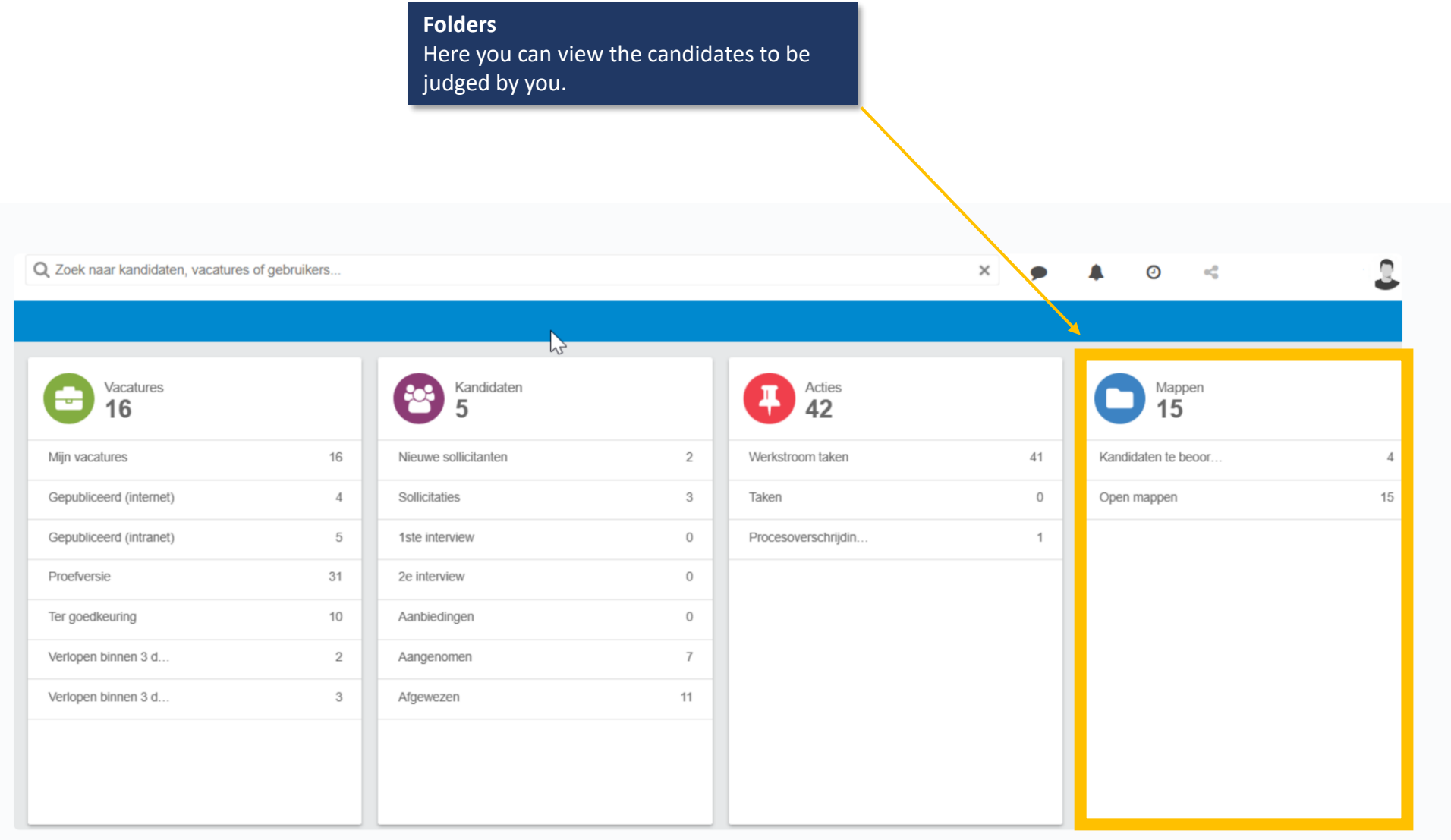

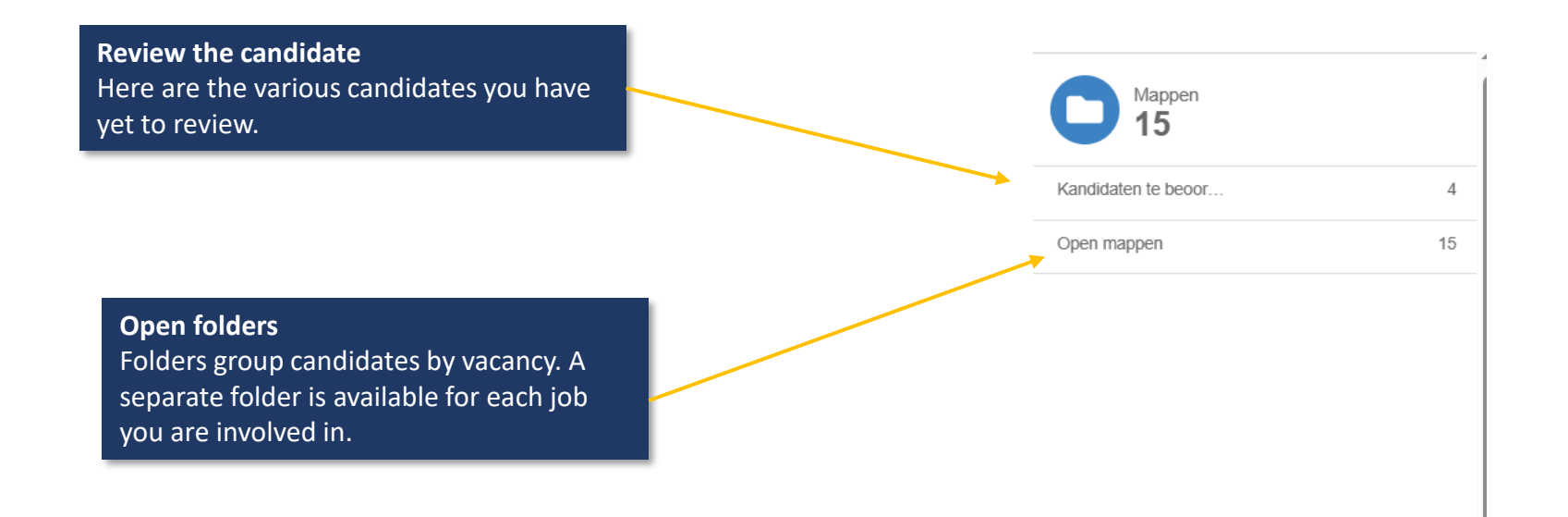

## **Meetings**

You can view the appointments here.

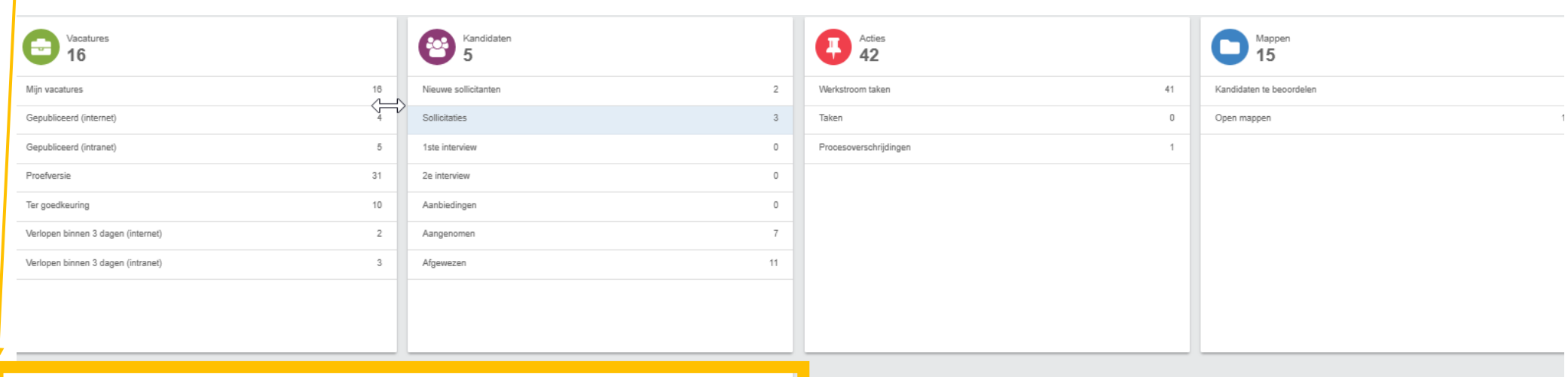

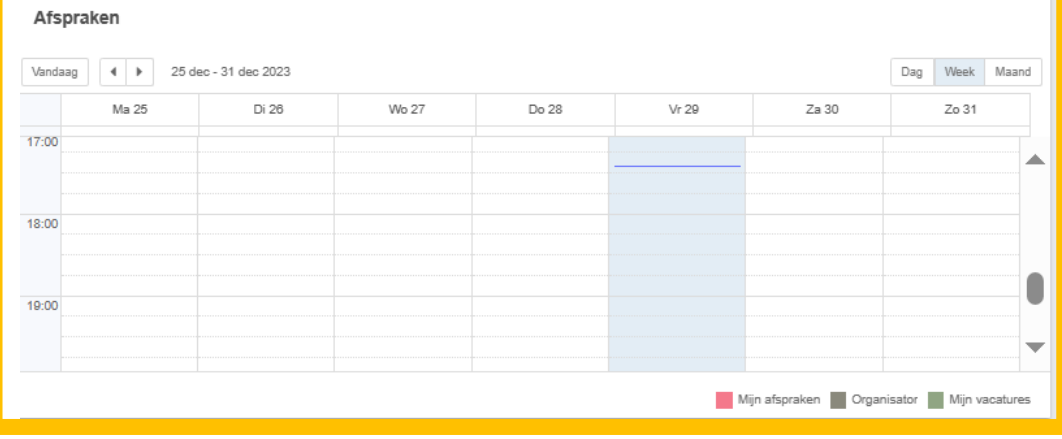

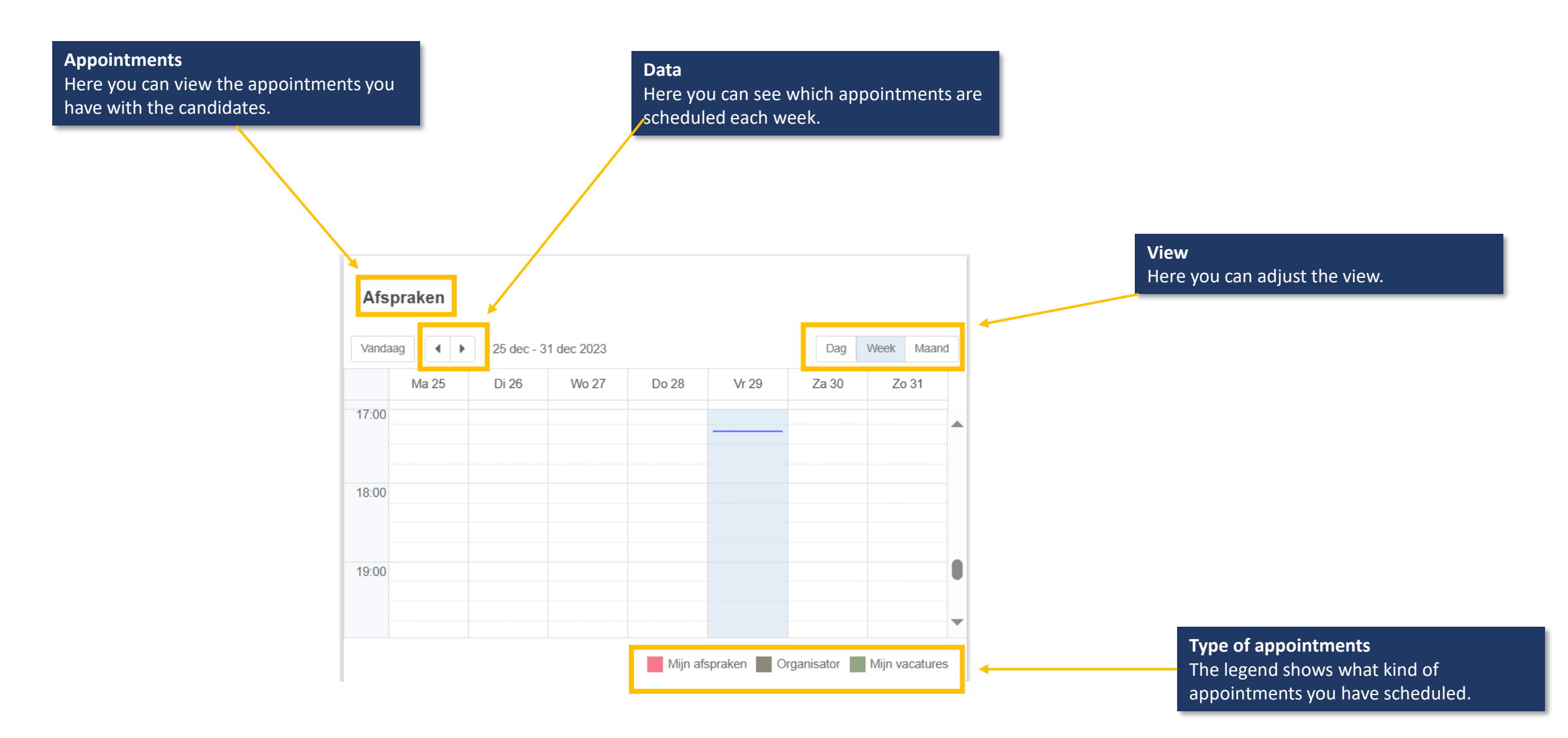

#### **User manual**

Under the heading 'Help' you will find a user manual about the system which can be consulted

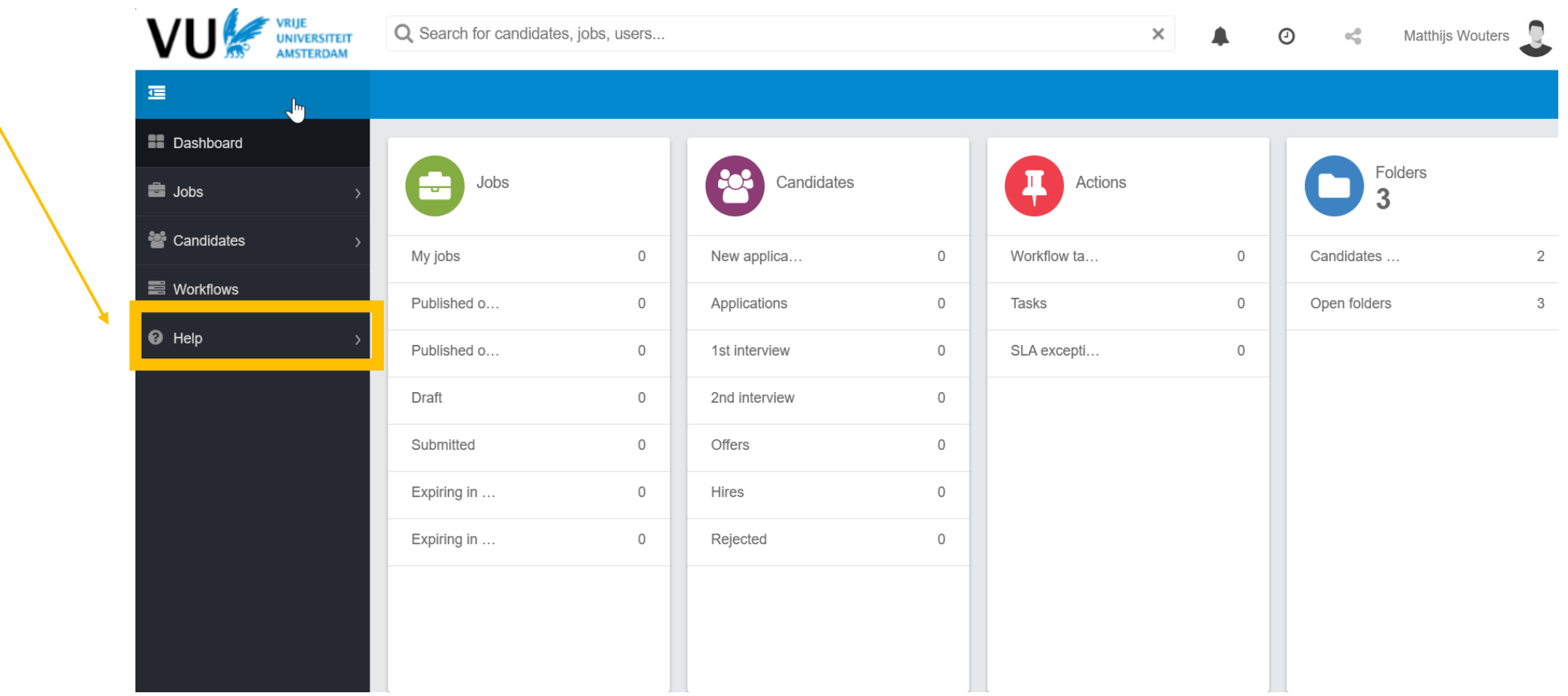